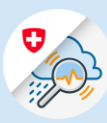

## Guide Change email address

 $\begin{array}{|c|c|c|c|c|}\hline \begin{array}{ccc} & & & \\\hline & & \\\hline & & \\\hline & & \\\hline \end{array}\end{array} \hspace{4cm} \begin{array}{c} \\\[-10pt] \begin{array}{ccc} & & \\\ \hline \end{array}\end{array} \hspace{4cm} \begin{array}{ccc} \times & & \\\hline & & \\\hline \end{array} \end{array} \hspace{4cm} \begin{array}{c} \\\[-10pt] \begin{array}{ccc} \times & & \\\hline \end{array} \end{array} \hspace{4cm} \begin{array}{c} \\\[-10pt] \begin{array}{ccc} \end{array$ 

- 1.1 Open [www.gin.admin.ch](https://www.gin.admin.ch/) in your browser
- 1.2 Log in via CH-Login

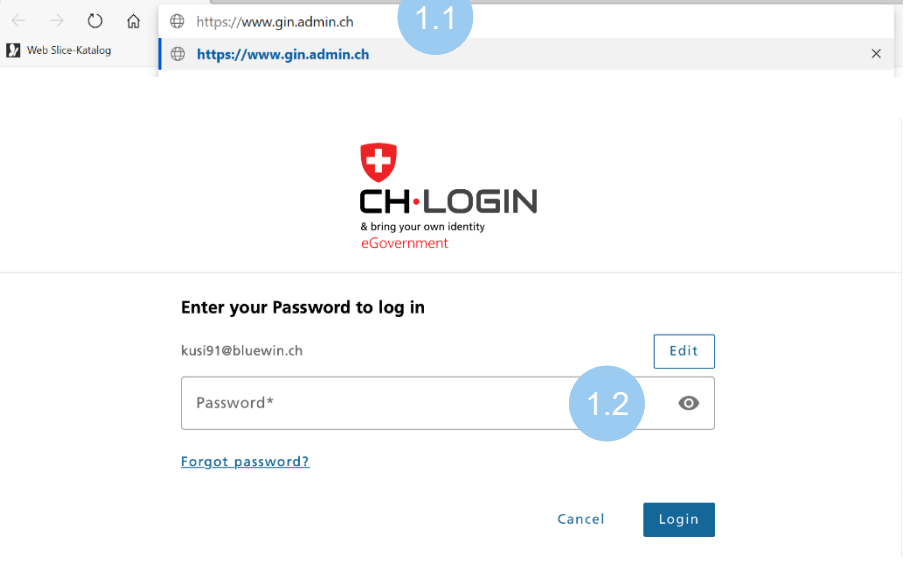

1.3 Select the "Settings" icon in the header and then «eIAM Profile"

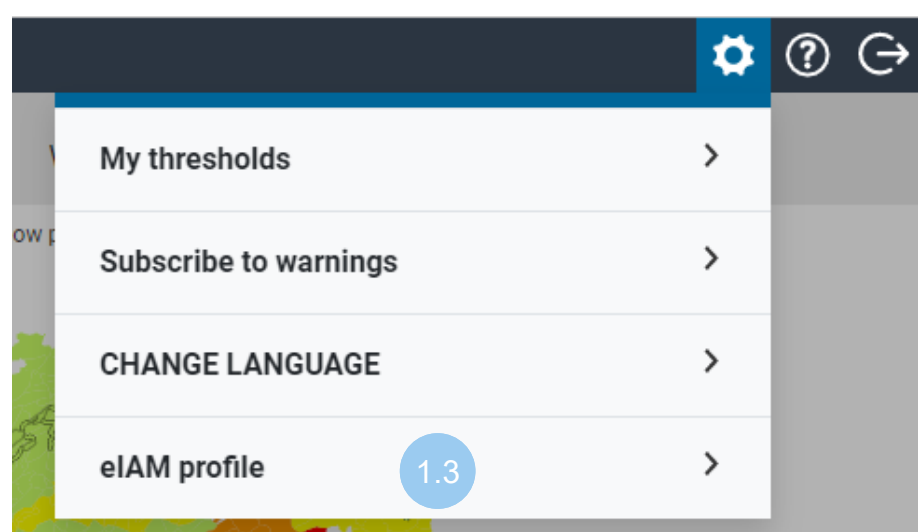

1.4 Select [«eIAM My](https://www.myaccount.eiam.admin.ch/)  [Account»](https://www.myaccount.eiam.admin.ch/)

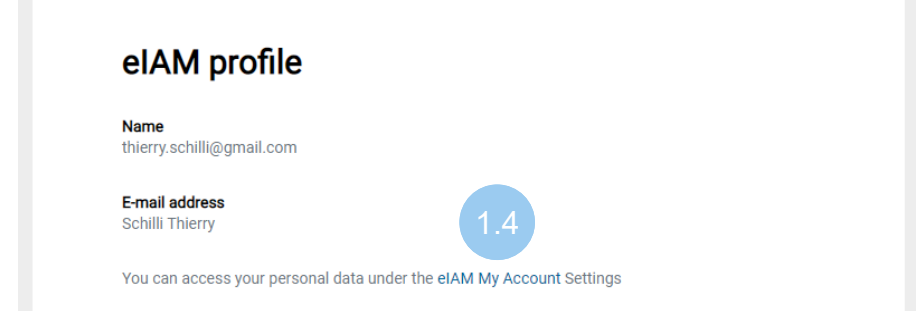

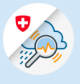

- 1.5 In the menu bar choose o elAM  $\leftarrow$  To App EN  $\sim$ «Login & Security» Login & Security liser f nfil 1.5 User Profile Here you can find your user data, please keep it updated for your security  $Mr. \qquad Ms. \qquad Mx.$ Address line 1
- 1.6 Click "Edit" to the right of the email address

## **Account Details**

**User ID: CH2729002** 

Thierry

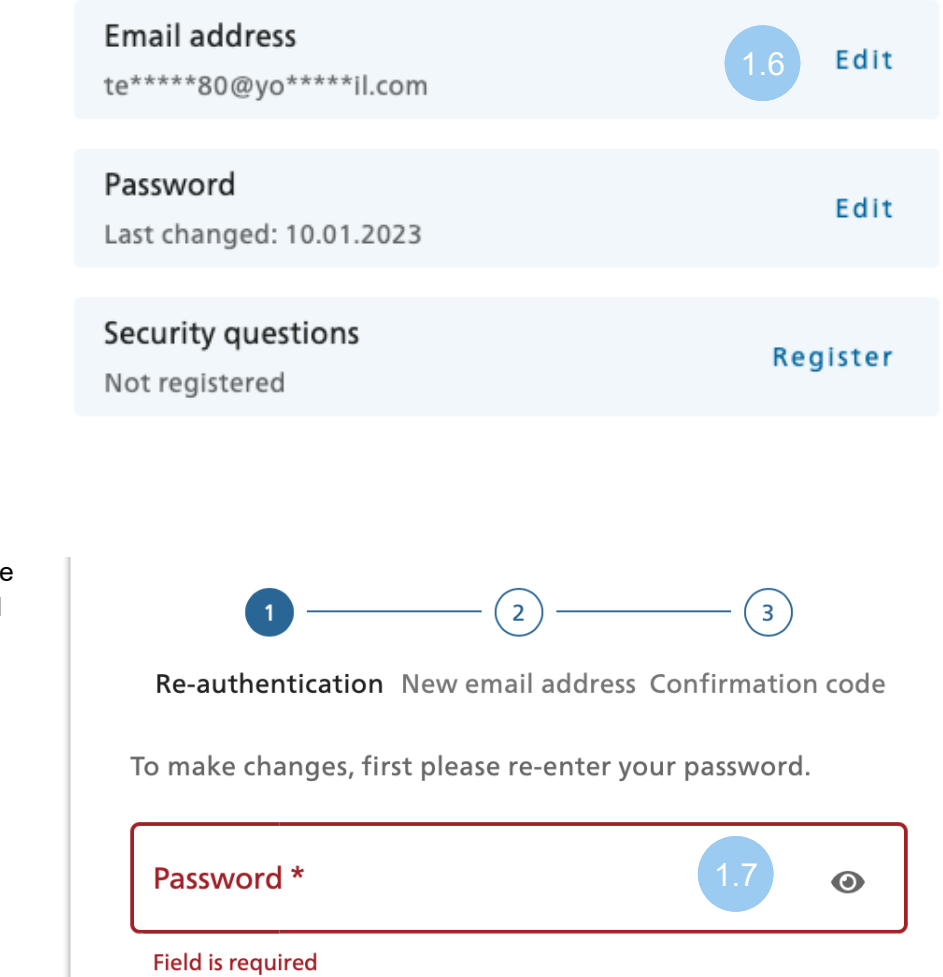

Continue

Cancel

Address line 2

1.7 Enter the password for the current email address and click "Continue"

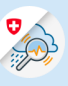

1.8 Enter a new email address, repeat and click "Continue"

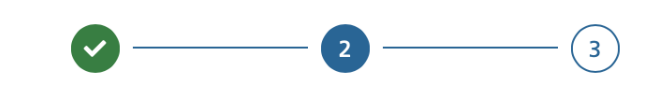

Re-authentication New email address Confirmation code

Please add your email address.

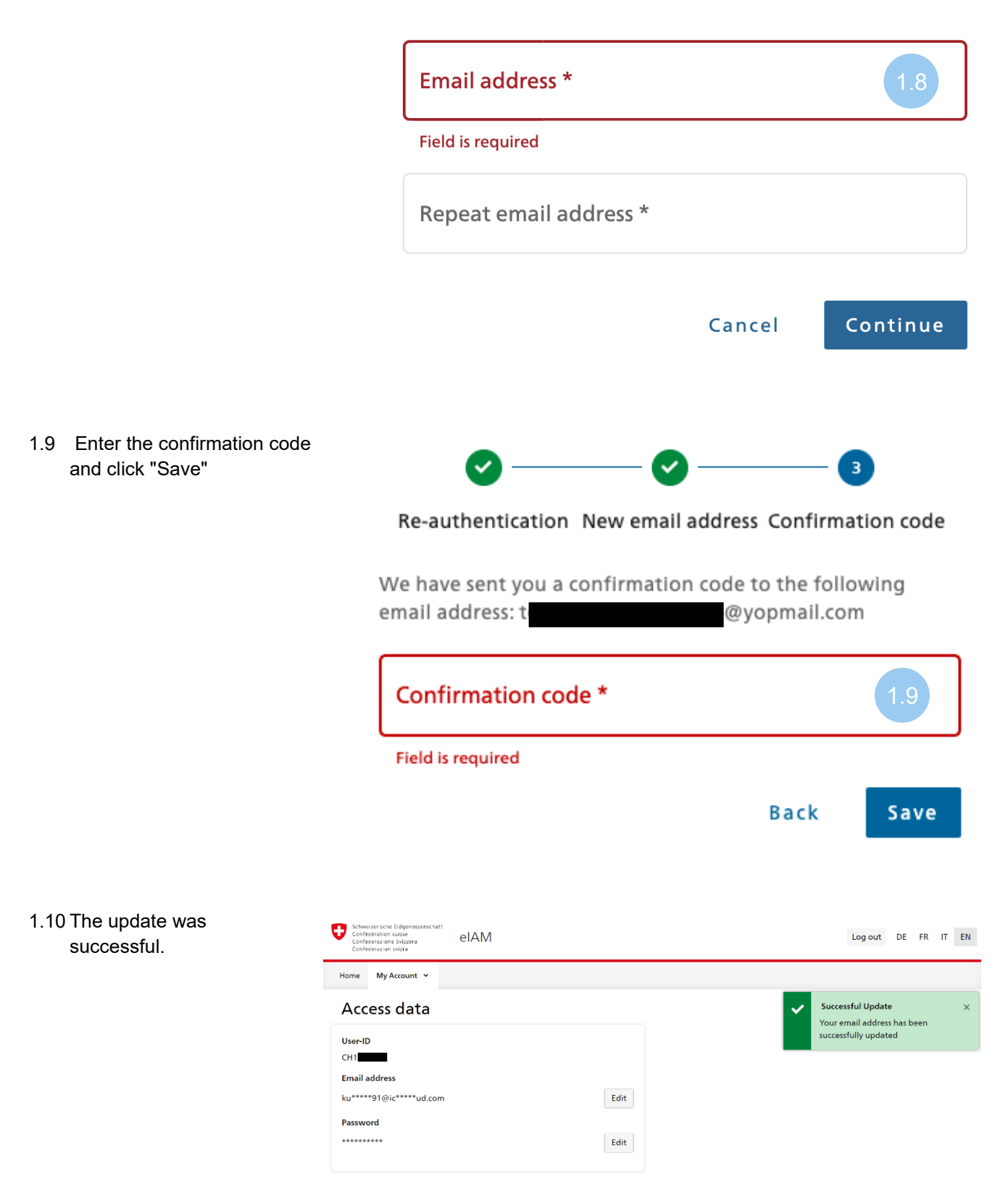